## Team Sync(チームシンク)利用ガイド

#### 2)「連結する科目」を複数追加 1.はじめに チーム連結  $\mathbf{f}$ 現在のチーム一覧から連結するチームを2つ以上選択し、新しいチーム名を入力してください。 チームシンクとは?? 現在のチーム o Teams 上に K'sLife から自動生成されたチームを 科目一覧から、「連結する科目」を + で追加  $\sum_{-\Delta \text{eff}}$ 容易に連結等が可能なアプリケーションです。 ここでは、「チームの連結」、「メンバーの追加方 チーム名 法」、「年度更新により削除された前年度のチーム  $+$  $20 - 20$ 復元」について説明します。  $20$ 2.ログイン方法 3)スクロールし、画面下「連結するチーム」に移動。 2)で選択したチームが表示されるため、間違っ 1[\)総合情報基盤センターホームページの](https://www.cnc.kyusan-u.ac.jp/)トップ 画面から[「TeamSync\(チームシンク\)」](https://kyusan-u.teamsync.jp/TeamSync/)を ていないか再確認 クリック 連結するチーム 2)サインインをクリックし、 再確認の上、誤りがあれば 日で解除 10 · 件表示  $T = \Delta t$ メールアドレス(@mail)及びパスワードを入力 2021□経済数堂Ⅰ[001](前期日?) coltest1 卡郎 **DLIED-E RO** 4)スクロールし、画面下「新たに作るチーム」に移 チームシンクはMicrosoft365と連携しています。<br>所属する組織のアカウントでログインしてください。 動。❶~❹の情報を登録 教職員専用 新たに作るチーム チーム名は担当者名が未入力の場合でも  $7 - 48$ スカレた名称で新しいチームを作成します。「「所有者名」が表示されます ➊ 最大長 200文字 注意 「チーム名」所有者名」という名称でチームが作成される 利用年度 2  $2022$ @2021 Collaboration System Inc 教務システムと自動<br>同期 初期值OFF 初期值ON 教務システムと自動的に同期を行います。後から変更できます。 ➌ 初期值OFF 教務システムと自動的に同期を行いません。後から変更できます。 今後も利用しない
教務システムと自動的に同期を行いません。後から変更できません。 ※メールアドレス及びパスワードはMicrosoft 365 と同一です 入力内容 チーム識別用のユニークな文字列 (@より前の部分のみ)  $\boldsymbol{\Omega}$ 3. チームを連結(結合)したい場合 最大長  $64\sqrt{2} (\pm \lambda \pm \sqrt{2})$ 利用できない文字 @()\[]"::..<>スペース 1) 左側のアイコンから「チーム連結」を選択 連結対象となるチームに所有者とメンバーで同一ユーザーが登録されている場合、連結後は所有者のみ登録されます。 チーム連結 ➊チーム名:連結した新たなチームの名前を入力 m 現在のチーム一覧から連結するチームを2つ以上選択し、新しいチーム名を入力してください。 ➋利用年度:利用する年度を選択 現在のチーム ➌自動同期:教務システム(履修情報)との同期選択 2022 • 年度 ➍ニックネーム:グループのメールアドレス(@以前)を指 10 · 件表示 定することが可能※任意 チーム名 5) 画面左下にある、連結ボタンをクリック 2件中1から2まで表示 連結する

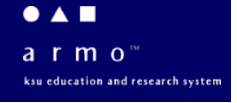

総合情報基盤センター

## Team Sync(チームシンク)利用ガイド

### 4.新たなメンバーの追加したい場合

※チームシンクでメンバーを追加した場合は、自動同 期対象外となり、未履修者であっても自動削除の対象 とはなりません。TA・SA・LA を追加したい場合など にご活用ください。

1)チーム管理から連結したチームを確認し、

■■■ のアイコンをクリック

| ıAı<br>チーム管理 | 2022, 年度<br>10 · 件表示 |
|--------------|----------------------|
| チーム連結        | チーム名                 |
|              | ÷                    |
| チーム作成        | 1件中1から1まで表示          |

2)チームの所有者やメンバーを検索し選択

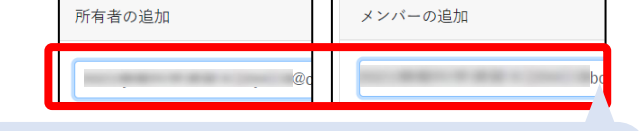

科目に応じて、TA・SA・LAなどを名前やメールアドレスから検索して追加が可能

3)追加するボタンをクリック

追加する

5. チームを復元(再表示)したい場合

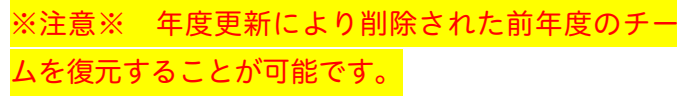

1)チーム管理をクリック

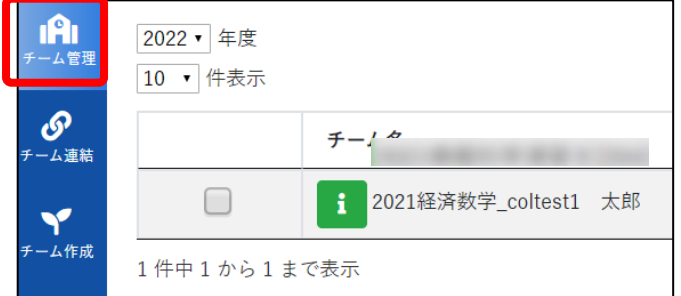

#### 2) 復元したい年度をドロップダウンリストで選択

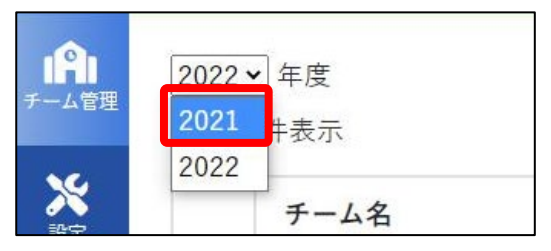

3)対象授業の 1 ボタンをクリック (※チームを復 元する前に、学生に表示されないよう\*1、予めメンバーを削除 します。)

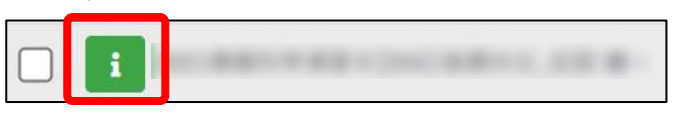

\*1 学生に表示させたい場合は手順 4~8 を無視して、手順 9 へお進みください

4)メンバーをクリック

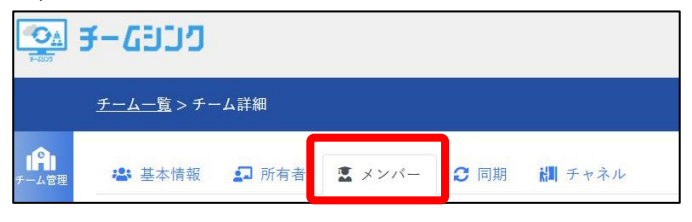

5)メンバー全てに☑を付けて削除ボタンをクリック

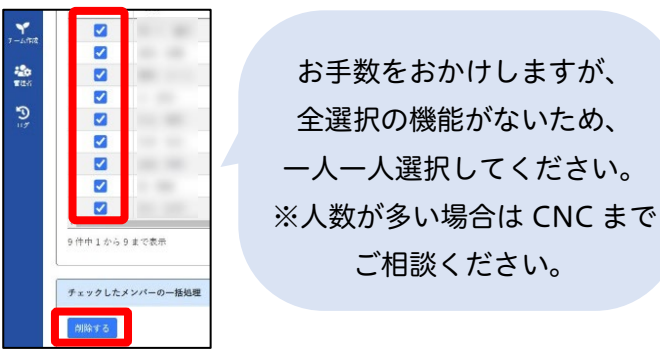

一人一人選択してください。

6)以下メッセージが表示されるため「OK」をクリック

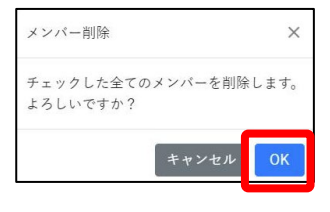

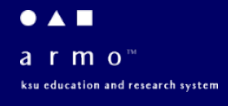

# Team Sync(チームシンク)利用ガイド

7)チーム一覧をクリックして前の画面に戻る

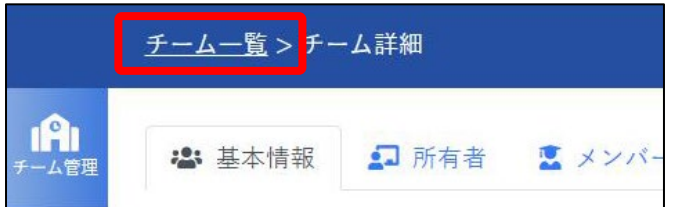

#### 8)復元したい年度をドロップダウンリストで選択

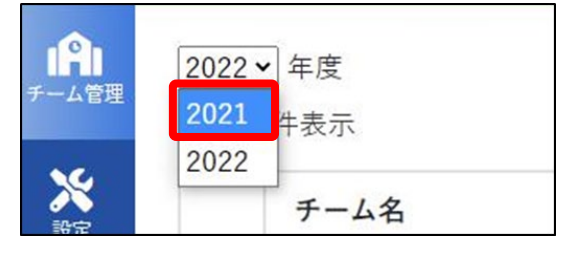

### 9) アーカイブの「ON」をクリックして 「OFF」にする

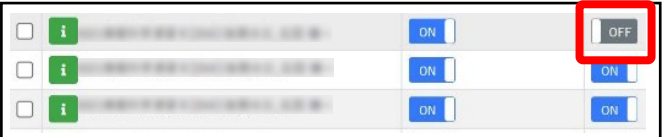

#### 10) 以下メッセージが表示されるため「OK」をクリック

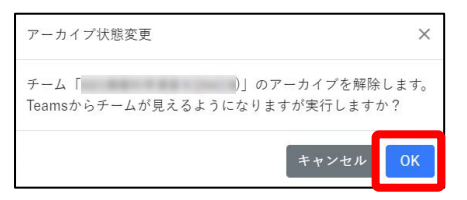

11)操作は以上です。Teams を起動して対象のチー ムが復元されていること、また、チーム管理画面から メンバーがいないことをご確認ください。 ※手動で新たなメンバーを追加した場合は、チー ムシンクでは削除できません。チームのメンバー 管理から手動でメンバーを削除してください。

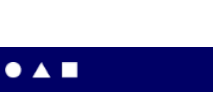

 $a$  r m o" ksu education and research syste

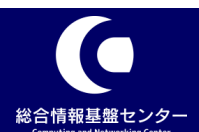